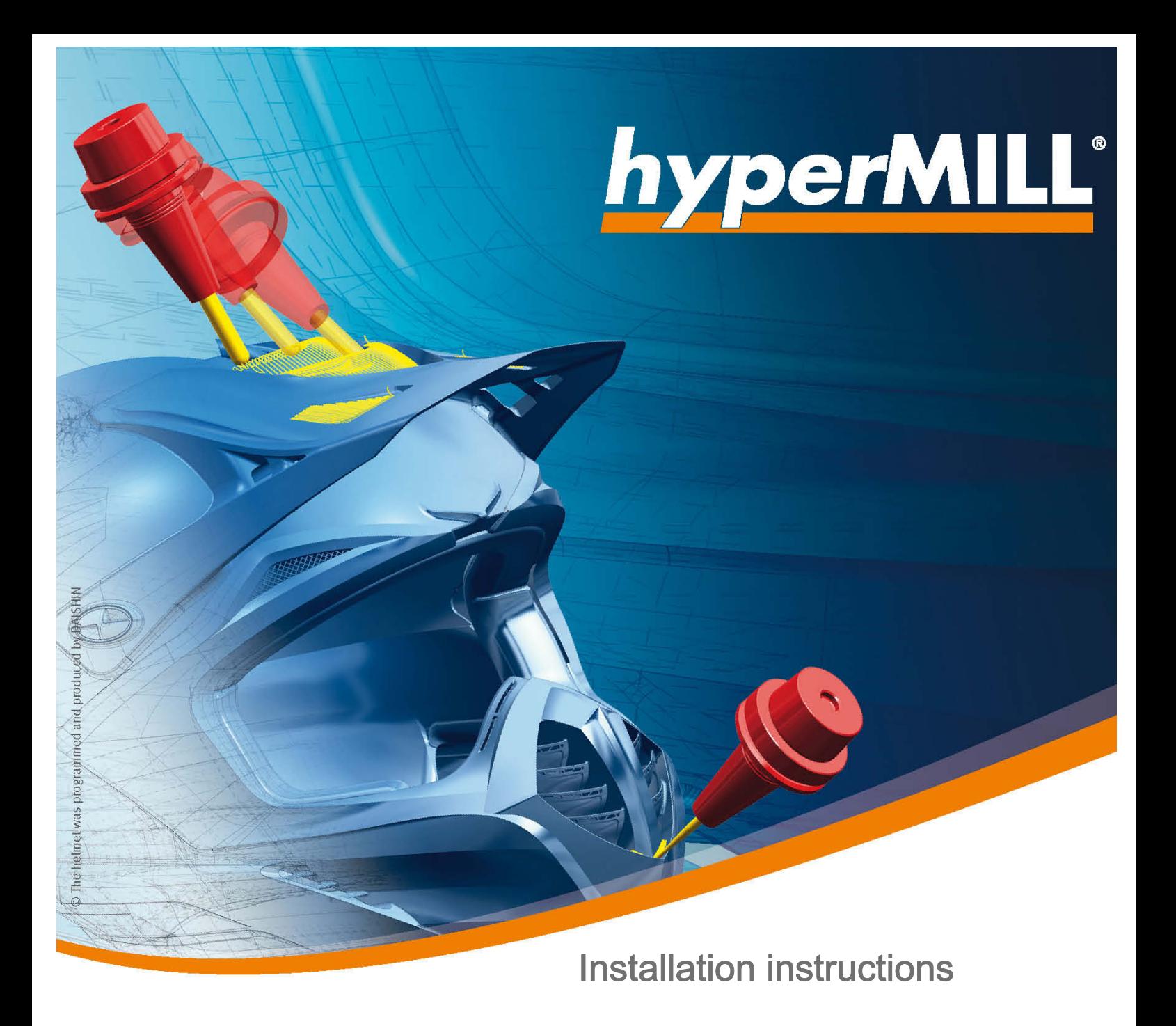

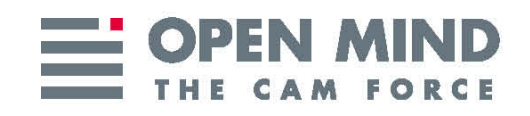

These installation instructions apply to hyperMILL®, hyperCAD®-S, hyperMILL® SHOP Viewer, hyperCAD®-S CAD Viewer, hyperMILL in Autodesk® Inventor and hyperMILL for SOLIDWORKS®. Any manner of reproduction shall require the prior consent of OPEN MIND Technologies AG.

Since we continuously work on further developments, we reserve the right to implement changes. Last reviewed: May 2017.

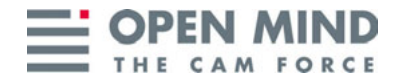

OPEN MIND Technologies AG Argelsrieder Feld 5 82234 Wessling **Germany** 

Phone: + 49 (0) 8153 933 -500 Fax: + 49 (0) 8153 933 -501 [E-mail: Sales.Europe@openmind-tech.com](mailto:Sales.Europe@openmind-tech.com)

[Web: http://www.openmind-tech.com](http://www.openmind.de)

#### Symbols used

In all OPEN MIND documentation, text sections are identified by symbols to help you find information more quickly. The following symbols may be used:

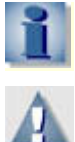

Special notes and background information.

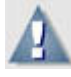

Indication of possible sources of error.

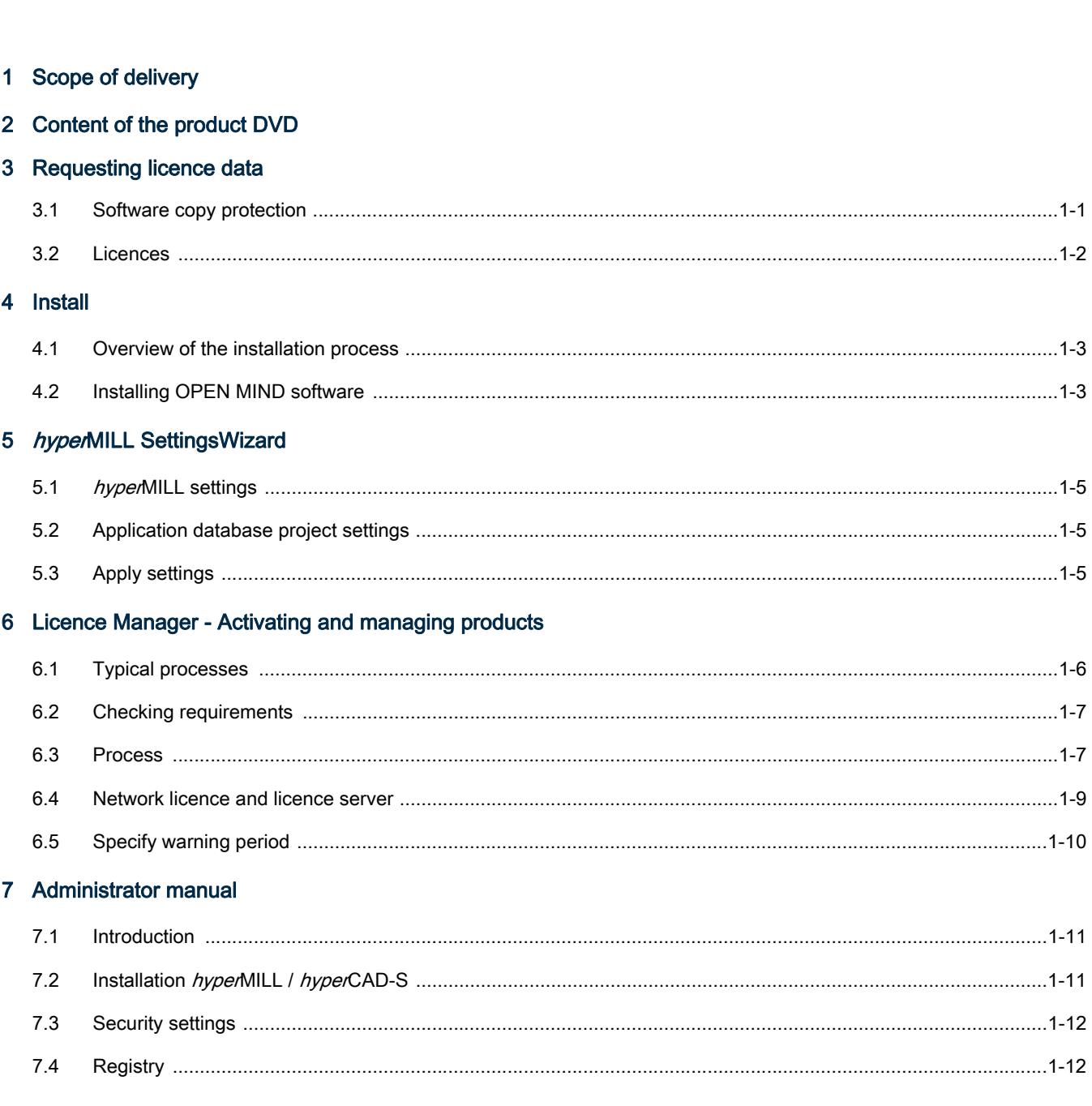

#### 8 Trademarks

÷,

# <span id="page-4-0"></span>1 Scope of delivery

<span id="page-4-19"></span><span id="page-4-14"></span>Before starting the installation, please check the product delivered for completeness. The running capability of all OPEN MIND products can be ensured only if the following requirements are in place:

- <span id="page-4-13"></span>• Compatible hardware and software
- <span id="page-4-8"></span>Installed dongle driver
- Plugged-in dongle with activated products (when using hyperCAD: valid licence)
- <span id="page-4-21"></span><span id="page-4-20"></span><span id="page-4-16"></span><span id="page-4-11"></span><span id="page-4-10"></span><span id="page-4-6"></span><span id="page-4-5"></span><span id="page-4-4"></span>• Installed software

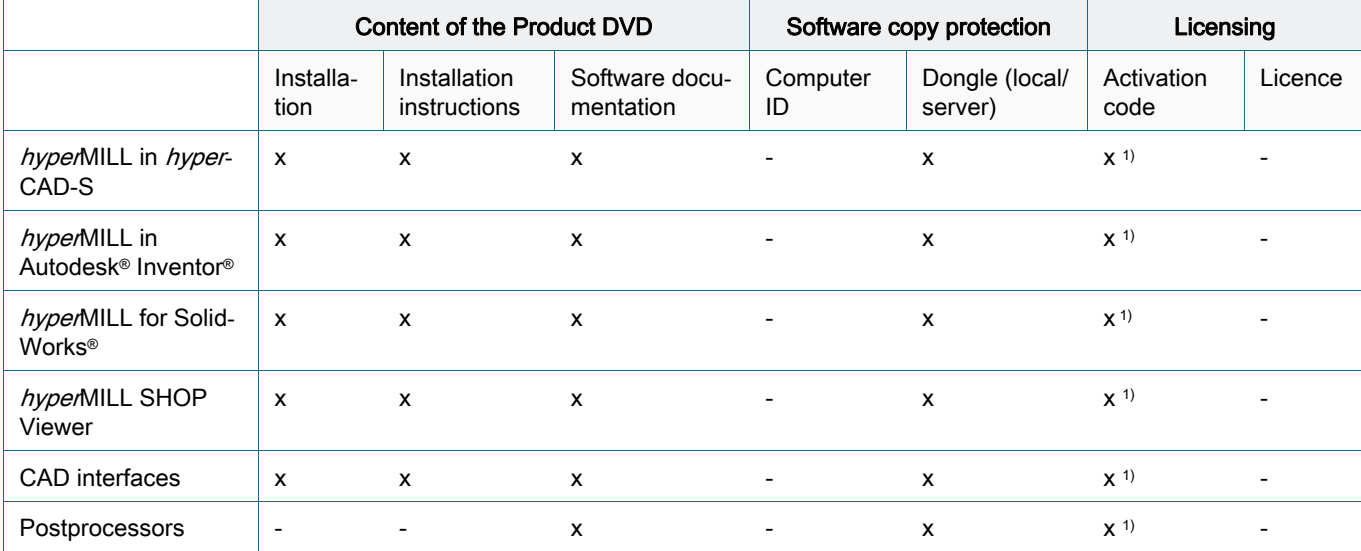

<span id="page-4-7"></span>1) Delivery by e-mail

# <span id="page-4-1"></span>2 Content of the product DVD

- Installation of CAM program hyperMILL (including Toolpath-Editor, hyperVIEW, OPEN MIND Tool Database) with hyperCAD-S or hyperMILL SHOP Viewer as optional components.
- <span id="page-4-15"></span><span id="page-4-9"></span>• OPEN MIND Licence Manager and Codemeter dongle driver (local, server) integrated in hyperMILL installation.
- Installation instructions.
- Software documentation: Documentation is included on the product DVD, for example, in the  $hyperMILL > Documentation folder.$

<span id="page-4-18"></span>Postprocessors are provided in a customer-specific manner.

# <span id="page-4-2"></span>3 Requesting licence data

### <span id="page-4-3"></span>3.1 Software copy protection

<span id="page-4-22"></span><span id="page-4-17"></span><span id="page-4-12"></span>OPEN MIND software and CAD interfaces are copy-protected using Codemeter dongles from WIBU Systems. For local licensing, each computer requires a separate dongle. It must be plugged into a USB interface.

### <span id="page-5-0"></span>3.2 Licences

#### 3.2.1 Activation code

<span id="page-5-8"></span><span id="page-5-6"></span><span id="page-5-1"></span>The licence management can be implemented independently of the production environment. The range of licensed products per dongle can be tailored with the OPEN MIND Licence Manager according to your requirements, for example, by porting 5X functionality to another editor or to the product extension. In such a case, it is not necessary to replace the dongle.

<span id="page-5-5"></span>A licence is the right to use OPEN MIND software such as hyperMILL or components.

<span id="page-5-2"></span>An activation code allows for one or several licences to be activated or deactivated on a dongle and is not tied to any specific dongle. Activated products on a (randomly selected) dongle are always tied to their activation codes. The activation code is supplied by e-mail.

<span id="page-5-11"></span>The purpose of a return is to modify the scope of the OPEN MIND software in use on a dongle, for example, when changing the software package from 'Classic' to 'Expert'. The software package is returned to the activation code and can then be adjusted by OPEN MIND.

<span id="page-5-9"></span>The use of a licence server requires a network licence.

#### 3.2.2 Licence for *hyper*CAD/Geometric Engine

<span id="page-5-4"></span><span id="page-5-3"></span>You can obtain the licence for *hyperCAD* by sending an e-mail containing your computer ID to license@openmind-tech.com.

<span id="page-5-7"></span>To retrieve the computer ID, after installing hyperCAD, start the hyperCAD Licence Manager software from the Windows Start menu under OPEN MIND > hyperCAD > 2009.3 > Auxiliary functions. In the Edit menu, use the Copy computer ID function to determine the ID and copy it to the Windows clipboard.

<span id="page-5-10"></span>There is no network licensing for *hyper*CAD.

# <span id="page-6-0"></span>4 Install

#### <span id="page-6-1"></span>4.1 Overview of the installation process

<span id="page-6-5"></span>The installation is always local.

For the CAD-integrated products hyperMILL in Autodesk® Inventor ™ and hyperMILL for SolidWorks®, a working version of the respective CAD software must have been installed and already started once.

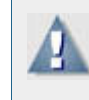

<span id="page-6-9"></span>The installation requires administrator rights.

To start the installation, place the product DVD in the DVD drive. The installation will start automatically. Follow the installation instructions.

In the second step, configure the previously installed  $hyperMILL$  version using the *hyper*-MILL SettingsWizard. For further information, please refer to chap. [hyperMILL SettingsWiz](#page-8-0)[ard.](#page-8-0)

After the installation process, activate the licences using the Licence Manager. For further information, please refer to chap. [Licence Manager - Activating and managing products](#page-9-0).

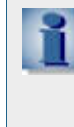

<span id="page-6-7"></span>In order to activate the necessary licences following the installation of an OPEN MIND product, the OPEN MIND Licence Manager must have been installed. This is always installed by default during a full installation. Make sure you only ever start OPEN MIND software such as *hyper*MILL after completing the licensing process.

### <span id="page-6-2"></span>4.2 Installing OPEN MIND software

<span id="page-6-3"></span>Install the hyperMILL, hyperCAD-S, hyperMILL SHOP Viewer and OPEN MIND Licence Manager programs:

- <span id="page-6-4"></span>1. Start installation
- <span id="page-6-6"></span>Call the installation under Products.
- 2. Language for the installation

<span id="page-6-8"></span>Select the language for the installation.

3. Licence agreement

<span id="page-6-10"></span>Read and accept the terms and conditions of the licence agreement and click Next.

Select target folder

Click Next to confirm the directory in which the components are to be installed. You will be shown a default path (C:\Program files\OPENMIND) that you can change using the Change button.

5. Select and install programs

Select the programs to be installed.

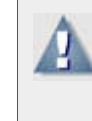

The simultaneous installation of *hyper*MILL/hyperCAD-S and hyperMILL SHOP Viewer is not possible. At the time of installation, you have to choose whether to use your computer as a CAD/CAM work station or as a hyperMILL SHOP Viewer work station. You cannot choose this later.

The OPEN MIND Licence Manager must always be installed, however, it can also be installed separately for use as a licence server, for example.

Now click Install. Click Finish to complete the installation.

 $\Delta$ 

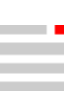

The hyperMILL SettingsWizard for the second step, the configuration of a hyperMILL installation, starts automatically (see "hyperMILL SettingsWizard").

# <span id="page-8-12"></span><span id="page-8-0"></span>5 hyperMILL SettingsWizard

<span id="page-8-16"></span><span id="page-8-9"></span><span id="page-8-8"></span>You can use the hyperMILL SettingsWizard during hyperMILL configuration to define, among other things, the language, measurement system and paths for the files created by hyperMILL.

### <span id="page-8-1"></span>5.1 hyperMILL settings

<span id="page-8-7"></span>Global working space: Specify where the files generated by hyperMILL are to be saved. By default, the location is C:\Users\Public\Documents\OPEN MIND. To change this path, click Change and select the required path.

<span id="page-8-15"></span><span id="page-8-14"></span>Project paths: If you work with project directories, data generated by hyperMILL will be stored here. By default, the location is C:\Users\Public\Documents\OPEN MIND\Projects.

<span id="page-8-19"></span>You can change either setting at any time later in the hyperMILL settings (tab: Application).

Use project paths: The files generated by hyperMILL are saved at the previously specified Project path.

<span id="page-8-11"></span><span id="page-8-10"></span>Language: Set the language for hyperMILL.

Measurement system: Specify the measurement system (Metric/Inch) for hyperMILL.

<span id="page-8-17"></span>CAD platform: The platforms identified during the installation are displayed. Select the required CAD platform(s). Then click Next.

### <span id="page-8-2"></span>5.2 Application database project settings

<span id="page-8-6"></span>As part of the configuration, you can create databases according to your requirements:

Import databases from an earlier version: This creates a database project on the basis of an application tool database and application macro database from  $hyperMILL 2010$  or  $hyper-$ MILL 2011 64-bit Inventor / Solidworks.

<span id="page-8-5"></span>Empty database project: This creates a database project with an empty tool and/or macro database.

<span id="page-8-4"></span>Demo database project: This creates a database project using the available demo databases, see:

<Installation directory>/Tool Database/<version>/template database/<language>/demo.db.

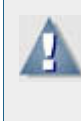

Please note that the demo data in these tool databases is provided to illustrate the various functions and is not intended for production purposes. OPEN MIND disclaims any liability for damages resulting from the use of demo data in a production environment.

New database project: This creates a database project on the basis of any existing databases in the .mdb and .db formats.

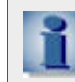

<span id="page-8-18"></span>Please note that you can change all the directories for macro and tool databases at any time later in the *hyper*MILL settings (tab: Application).

<span id="page-8-13"></span>You can also combine databases from different areas. For example, you can combine an empty macro database and a tool database from hyperMILL 2010 into one database project. You can change the name of the database project as you wish. Click Next when you have completed all the settings.

### <span id="page-8-3"></span>5.3 Apply settings

You will be informed that the settings have been applied. The installation and initial configuration of hyperMILL are complete. Click Close to close the dialog.

# <span id="page-9-2"></span><span id="page-9-0"></span>6 Licence Manager - Activating and managing products

# 6.1 Typical processes

<span id="page-9-3"></span>Overview of typical processes during the activation of products:

<span id="page-9-1"></span>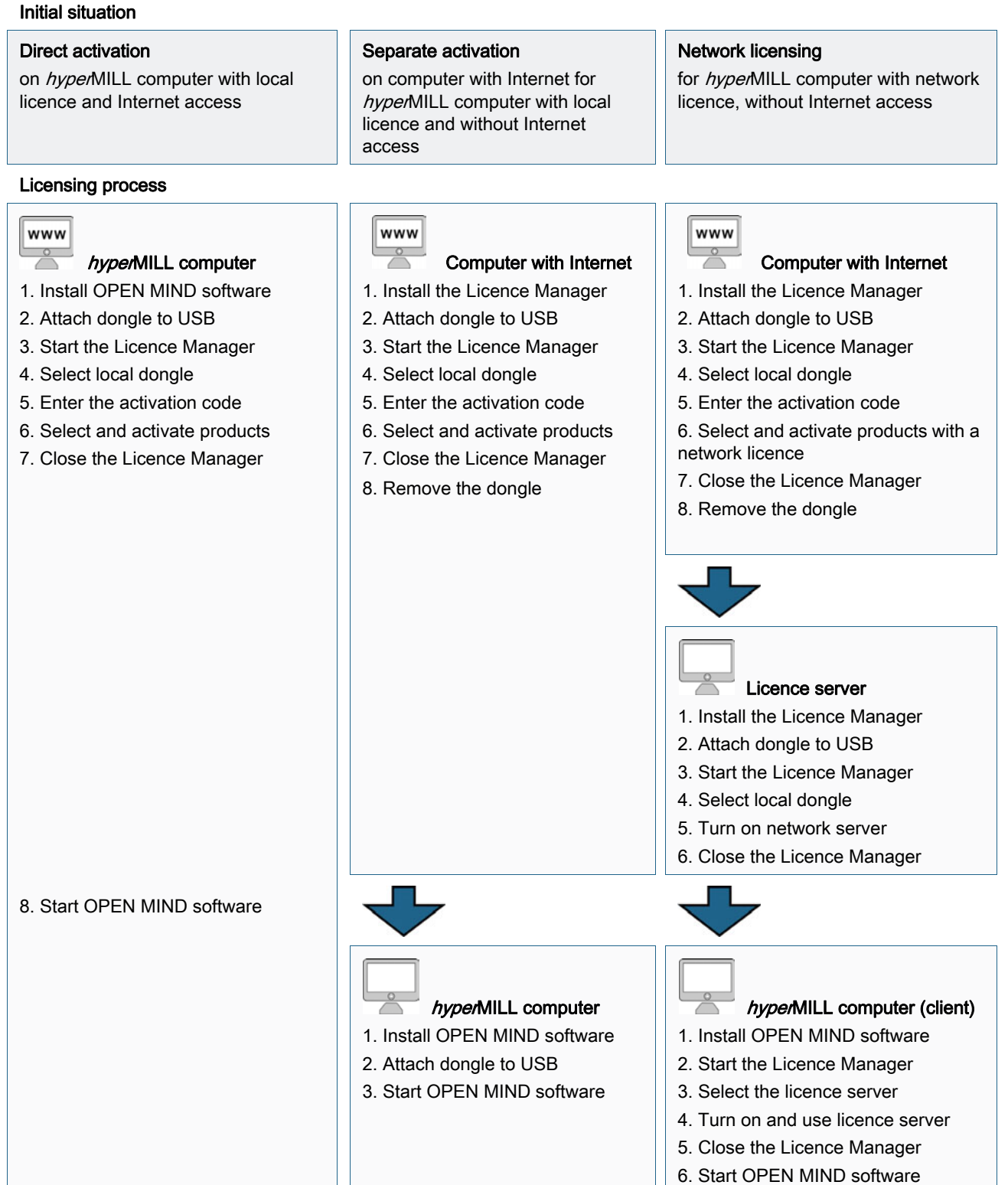

#### <span id="page-10-0"></span>6.2 Checking requirements

- <span id="page-10-16"></span>Prior to the licensing process, please check the following:
- Is there Internet access?
- Has the OPEN MIND Licence Manager been installed?
- <span id="page-10-5"></span>• Has a Codemeter dongle been supplied and plugged into a USB interface of the computer?
- Is there an activation code (5x5-digit string of characters)?

When the Licence Manager is installed, the dongle driver is installed automatically.

<span id="page-10-17"></span><span id="page-10-7"></span><span id="page-10-2"></span>The activation and return of licences or OPEN MIND software products requires an active Internet connection. After the activation, the dongle can be used without an Internet connection.

#### <span id="page-10-1"></span>6.3 Process

Start the OPEN MIND Licence Manager. The software can be found on the Start menu under OPEN MIND. Finally, close the Licence Manager and start the OPEN MIND software.

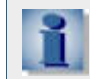

<span id="page-10-15"></span>The Licence Manager is installed in 'C:\Program Files\OPEN MIND\License Manager' and can be launched using 'LicenseManager.exe'.

#### 6.3.1 Search for and select dongle

<span id="page-10-6"></span>The Licence Manager looks for all local dongles and all licence servers on the network. All Available Dongles / Servers are displayed on the Dongle / Licence server tab. Select a local dongle or licence server (display of server name and dongle number).

<span id="page-10-13"></span>The list shows all products allocated to the selected dongle or server with the following information.

<span id="page-10-12"></span>Product: Display of the products available on the dongle and/or License-server as well as, as a branch view, the users of the products. Click on the product name to display the licensed users.

<span id="page-10-10"></span><span id="page-10-9"></span>Expires: Expiry date - after this date, the product can no longer be used.

<span id="page-10-11"></span>Maintenance: Expiry date - after this date, updates are no longer possible.

Notes: Display of information on postprocessor and machine model licensing.

<span id="page-10-8"></span>When a licence server is used, the following is additionally displayed:

<span id="page-10-14"></span>Count: Display of number of products licensed.

Used:: Display of the currently used number of product licences. If not all licences available are in use, the display will be highlighted in green. If all licences available are in use, the display will be highlighted in red.

If the search does not yield any results, the message 'No active licences found' appears. In this case, plug a dongle into the USB interface or set up a licence server.

If the message 'No active licences found' is displayed or if existing licences are to be managed, switch to the Activation code tab:

#### 6.3.2 Select activation codes

<span id="page-10-4"></span><span id="page-10-3"></span>Already existing activation codes are validated automatically and displayed for selection under Available activation codes. Use Add activation code to add a new activation code.

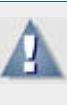

<span id="page-11-6"></span><span id="page-11-2"></span>The complete activation code can be copied to the fields in one process via the clipboard. For this purpose, place the cursor in the first field.

Keep your activation codes in a safe place. The codes will also be required to return products, for example, as part of software maintenance.

Please do not interrupt the activation process as this could damage the dongle.

Once the fields have been filled in, a connection to OPEN MIND is established automatically and the activation code is checked.

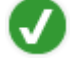

<span id="page-11-3"></span>Activation code is recognised.

Error, activation code could not be recognised. Check whether the activation code was entered correctly and that there is an Internet connection, for example, check the firewall settings. If necessary, contact your network administrator. Confirm the successful process with OK.

Select the required activation code under Available activation codes.

- <span id="page-11-5"></span><span id="page-11-4"></span>**X** Removes an entry from the activation codes.
- $\bigstar$  Bookmarks an activation code as a favourite that is always displayed at the top.
- <span id="page-11-9"></span>Reloads the activation code.

The list displays all allocated products and test licences with status (Not activated) or the dongles activated through them.

#### 6.3.3 Activate or return

Select the required products from the list and click Activate licence and/or Return licence.

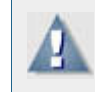

- <span id="page-11-10"></span><span id="page-11-8"></span>- Ensure that the relevant dongle is available locally.
- Ensure that the software has been closed before you use Return.

<span id="page-11-0"></span>Activate allocates the product to the selected local dongle. The dongle number is displayed. If an update is available, the update will be activated.

Return deactivates the product on the selected dongle and returns it to the activation code.

If products are to be returned to OPEN MIND, for example, when changing from local licensing to network licensing, proceed as follows:

- 1. On the Activation code tab, select the activation code from Available activation codes.
- 2. The List displays only the products that must be returned.
- 3. Click Return.

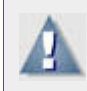

<span id="page-11-7"></span>While products still need to be returned to OPEN MIND, the further management of products belonging to the activation code is blocked.

This requires an active Internet connection. A connection to OPEN MIND is established automatically and the changes are implemented.

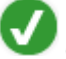

<span id="page-11-1"></span>Change successful

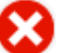

Error, change not possible. Check if there is an internet connection. Go to the dongle / license server and

reload the activation codes by clicking on the button. If the error persists, contact your support representative.

Select the required activation code under Available activation codes.

- <span id="page-12-2"></span><span id="page-12-1"></span>**X** Removes an entry from the activation codes.
- $\bigstar$  Bookmarks an activation code as a favourite that is always displayed at the top.

<span id="page-12-10"></span>Reloads the activation code.

The list displays all allocated products and test licences with status (Not activated) or the dongles activated through them.

<span id="page-12-18"></span><span id="page-12-11"></span><span id="page-12-7"></span><span id="page-12-3"></span>A dongle for a licence server can be managed locally using any OPEN MIND Licence Manager. For this purpose, plug the dongle into the local USB interface.

#### <span id="page-12-0"></span>6.4 Network licence and licence server

On the Options tab, select the Use this computer as a licence server option if the computer is to be used as a licence server on the local network.

To select this option, you must have administrator rights.

Use the Use licences from a server option if you want to access a network licence. An available licence server is accessed automatically via Locate licence server automatically. Enter a server with its IP address or name manually in Server name if the Use a specific licence server option is to be used.

To configure these settings, you must have administrator rights.

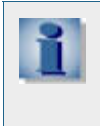

<span id="page-12-16"></span><span id="page-12-15"></span><span id="page-12-14"></span><span id="page-12-13"></span><span id="page-12-6"></span><span id="page-12-4"></span>You must start the Licence Manager with administrator rights, for example, using the Windows Run as administrator function. For this purpose, select LicenseManager.exe in the program directory and right-click to open the Windows shortcut menu.

If you are working with network licences, specify a product that is to be started regularly on the computer on the Options tab under Select base product. Otherwise, where available and permitted, the local dongle will be evaluated or the most extensive product package available on the network will be started (Automatic selection).

<span id="page-12-5"></span>You can use Additional client info to store a note (for example, phone number and e-mail address) that is displayed for every user when a licence server is used.

<span id="page-12-12"></span><span id="page-12-9"></span><span id="page-12-8"></span>Reload on the Dongle/Licence server tab starts a new search for available dongles and licence servers. Group list by users sorts the list of products in such a way that the products currently in use are shown as being allocated to the users. The status bar displays information on the settings of the local computer.

#### <span id="page-12-17"></span>Proxy authentication

If you use an Internet proxy with authentication in your company, you must enter the User name and Password for the proxy on the Options tab in order to activate the licences.

Afterwards, you can log in using the Logon to proxy button. On successful login, the user name and password are locked for editing and the Activation code tab of the Licence Manager is unlocked.

When an Internet proxy with authentication is used, the activation codes are not stored on the system and are also not loaded when the Licence Manager is started. They must be entered separately each time a licence is changed.

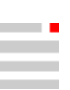

# <span id="page-13-0"></span>6.5 Specify warning period

On the Options tab, you can use the Warning period option to specify how many days in advance you wish to be notified of licences that are going to expire. By default, you will receive a warning 14 days before a licence expires.

To change this setting, you must have administrator rights.

# <span id="page-14-3"></span><span id="page-14-0"></span>7 Administrator manual

### <span id="page-14-1"></span>7.1 Introduction

The following section describes the process of installing and configuring OPEN MIND products from an administrator's point of view. For a better understanding, a detailed knowledge of Microsoft Windows administration is recommended.

OPEN MIND products are generally installed in large-scale IT infrastructures by network and system administrators. They have in-depth knowledge of how Microsoft Windows computers and networks are administered.

This document shows how to install and configure the software on more than one computer and provides details on integration into the existing infrastructure.

### <span id="page-14-2"></span>7.2 Installation hyperMILL / hyperCAD-S

OPEN MIND products can be installed as standalone installations in a menu-supported manner or unsupervised. Both methods require you to follow a specific sequence.

To be able to install *hyper*MILL, a CAD platform must always already be in place on the system. Therefore, if hyperMILL is not integrated into Autodesk Inventor or SolidWorks, you must first install *hyperCAD* or *hyperCAD-S* together with *hyperNILL*.

As the standalone installation has already been sufficiently documented in the installation instructions, this part focuses on unsupervised installation.

The installation of *hyper*MILL can only be carried out once a CAD system has been installed. hyperMILL is an MSI-based installation that can use different public properties with which to configure the hyperMILL installation.

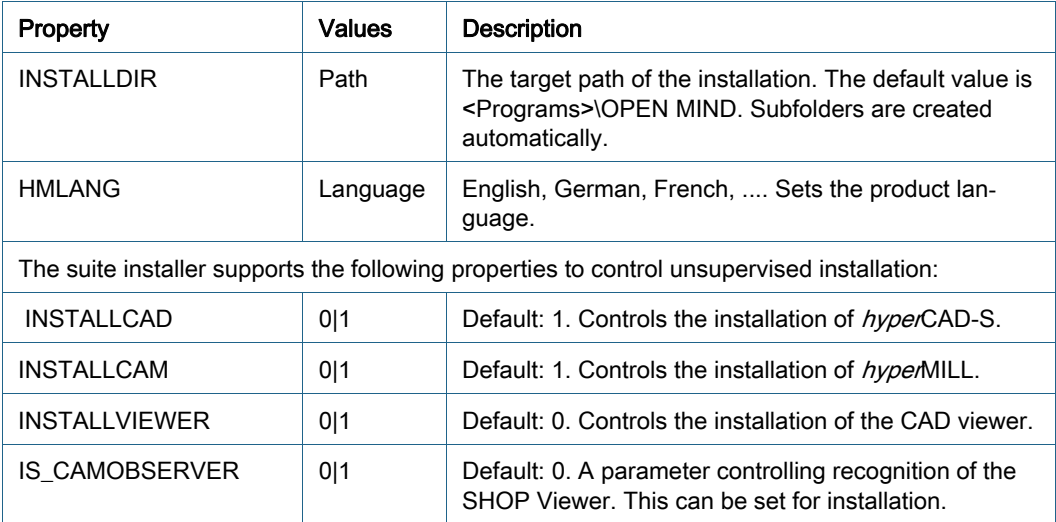

Example:

setup /silent INSTALLCAD=0 INSTALLCAM=1 INSTALLVIEWER=0 INSTALL-DIR=c:\om\cam

Installs the Licence Manager and hyperMILL in the system language in the c:\om\cam folder without user interaction.

The product must still be configured after this (hmInit), since it is not yet in a working state! .

The option is added to the installation start as follows: setup.exe /silent OPTION="VALUE"

<span id="page-15-6"></span><span id="page-15-2"></span>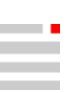

#### <span id="page-15-0"></span>7.3 Security settings

hyperMILL was developed to allow users to work with power user rights. If it becomes necessary to run hyperMILL with limited rights, some security settings will have to be adjusted.

#### 7.3.1 File system settings

During operation, hyperMILL stores temporary data in the Global working space. To ensure that hyperMILL can be started, grant hyperMILL users full access to the global working space.

Global settings (such as the licence configuration) are stored under All users\Application data\OPEN MIND. Users require read access. To configure licences, they will also need write permissions.

#### 7.3.2 Registry

hyperMILL uses temporary ODBC connections to address databases. For such connections to be generated, *hyper*MILL users require additional registry rights in HKEY\_LOCAL\_MA-CHINE\SOFTWARE\ODBC. Set precisely the same rights that also apply to power users. Full access is not required here.

#### 7.3.3 Postprocessors in network environments

<span id="page-15-3"></span>OPEN MIND recommends that postprocessors, machine definitions and machine models be managed in the same location in a uniform manner. A network folder for shared use will be sufficient. You should structure the files by function (MDF, MMF, ...).

Please always remember to back up the files before you modify them. If problems occur, this will allow you to restore the old data.

Pay attention to network quality, failures and speed if you run the postprocessors via the network. Executing program code via the network is time-critical. If there are problems with the speed of the network or if packets are dropped, this may cause serious faults in the software. This may involve crashes or destroyed model data, for example. If your network experiences one of the above problems, you should consider installing the postprocessors locally.

<span id="page-15-4"></span>The postprocessor files should be limited to read-only access. This applies both to \*.oma and the special .def as well as user-defined .txt files (to the extent that they are postprocessor-relevant). You should appoint a person to be in charge of maintaining these files and only assign write permissions to this person.

### <span id="page-15-1"></span>7.4 Registry

<span id="page-15-5"></span>There are registry keys that affect the behaviour of *hyper*MILL during installation or the first application start.

#### HKEY\_LOCAL\_MACHINE\SOFTWARE\OPEN MIND\...

… common\Configuration\...

- 'GlobalWorkingSpace (REG\_SZ)' refers to the global working space.
- 'ProjectDirectories (REG\_SZ)' references the project directories.
- 'OMConfig (REG\_SZ)' refers to the CFG files that are required for licensing.
- 'Language (REG\_SZ)' defines the default language of *hyper*MILL.
- 'TemplateToolDB (REG\_SZ)' references the tool database that is loaded if the document and application databases failed to load. (Emergency database).

#### …common\<Product Version>\Languages

contains the lists of languages that you can select for *hyper*MILL.

All further registry keys are user-specific and cannot be used during the installation.

# <span id="page-16-0"></span>8 Trademarks

hyperMILL® and hyperCAD®-S are registered trademarks of OPEN MIND Technologies AG. Verification and simulation technology of hypeNIEW provided by MachineWorks Ltd. Autodesk Inventor® and the Autodesk® logo are registered trademarks of Autodesk Inc. CATIA® and SolidWorks are registered trademarks of Dassault Systems SA. Windows and Windows products are registered trademarks of Microsoft Corporation. All other brand and product names are registered trademarks of their respective owners.

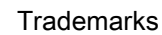

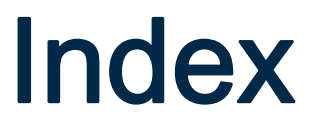

#### A

Activate update  $1 - 8$ Activation Error  $1-8$ Activation code [1-1,](#page-4-4) [1-2,](#page-5-1) [1-7](#page-10-2) Add [1-7](#page-10-3) Available... [1-7](#page-10-4) Copy [1-8](#page-11-2) Error  $1 - 8$ Favourite [1-8,](#page-11-4) [1-9](#page-12-1) Remove [1-8,](#page-11-5) [1-9](#page-12-2) Administrator rights [1-9](#page-12-3)

### B

Base product [1-9](#page-12-4)

### C

Client information [1-9](#page-12-5) Clipboard [1-8](#page-11-6) Codemeter dongle [1-1,](#page-4-5) [1-7](#page-10-5) Computer ID [1-1](#page-4-6) Contents of product DVD [1-1](#page-4-7)

### D

Database Demo ... [1-5](#page-8-4) Empty ... [1-5](#page-8-5) Database import [1-5](#page-8-6) Dongle [1-1](#page-4-8) Driver [1-1](#page-4-9) Find  $1-9$ Licence server [1-9](#page-12-7) Local [1-1,](#page-4-10) [1-7](#page-10-6) Server [1-1](#page-4-11) Software copy protection [1-1](#page-4-12) Dongle driver [1-1,](#page-4-13) [1-7](#page-10-7)

# E

E-mail [1-2](#page-5-2)

### G

Global Working Space [1-5](#page-8-7) Global working space [1-12](#page-15-2) Group By product [1-9](#page-12-8) By user [1-9](#page-12-9)

### H

hyperCAD Computer ID [1-2](#page-5-3) Request licence data [1-2](#page-5-4) hyperMILL Configure [1-5](#page-8-8) hyperMILL SettingsWizard [1-5](#page-8-9) Setting the language [1-5](#page-8-10) Specifying measurement system [1-5](#page-8-11)

#### I

Information for administrators [1-11](#page-14-3) Installation CAD interfaces [1-5](#page-8-12) hyperCAD/Geometric Engine [1-3](#page-6-3) hyperMILL [1-3](#page-6-4)

hyperMILL, hyperCAD-S, hyperMILL ShopViewer, Licence Manager [1-3](#page-6-3) Requirements [1-1](#page-4-14) Installation process Overview [1-3](#page-6-5) Internet connection [1-8](#page-11-7)

### L

Language [1-3](#page-6-6) Licence [1-2](#page-5-5) Activate [1-3,](#page-6-7) [1-8](#page-11-8) Count [1-7](#page-10-8) Expires [1-7](#page-10-9) Maintenance [1-7](#page-10-10) Notes [1-7](#page-10-11) Product [1-7](#page-10-12) Product list [1-7,](#page-10-13) [1-8,](#page-11-9) [1-9](#page-12-10) Used [1-7](#page-10-14) Licence agreement [1-3](#page-6-8) Licence management [1-2](#page-5-6) Licence Manager [1-6](#page-9-2) hyperCAD ... [1-2](#page-5-7) OPEN MIND ... [1-1,](#page-4-15) [1-2](#page-5-8) Licence server [1-7,](#page-10-15) [1-9](#page-12-11) Find [1-9](#page-12-12) Locate automatically [1-9](#page-12-13) Server name [1-9](#page-12-14) Use [1-9](#page-12-15) Licensing [1-1](#page-4-16) local [1-1](#page-4-17) Licensing process [1-7](#page-10-16)

#### M

Macro database Empty ... [1-5](#page-8-13)

#### N

Network licence [1-2,](#page-5-9) [1-9](#page-12-16) hyperCAD [1-2](#page-5-10)

### P

Postprocessor [1-1](#page-4-18) Back up data [1-12](#page-15-3) Postprocessor data Read-only access [1-12](#page-15-4) Product DVD [1-3](#page-6-9) Products Activate [1-6](#page-9-3) Project directory [1-5](#page-8-14) Project path [1-5](#page-8-15) Proxy authentication [1-9](#page-12-17)

#### R

Registry keys [1-12](#page-15-5) Return [1-2](#page-5-11) licence [1-8](#page-11-10)

#### S

Scope of delivery [1-1](#page-4-19) SettingsWizard [1-5](#page-8-16) Application database project [1-5](#page-8-17) Software copy protection [1-1](#page-4-20) Software documentation [1-1](#page-4-21)

### T

Target folder [1-3](#page-6-10) Tool database [1-5](#page-8-18)

#### $\mathbf{U}$

USB interface [1-7,](#page-10-17) [1-9](#page-12-18) Use hyperMILL Power user rights [1-12](#page-15-6) Use project paths [1-5](#page-8-19)

## W

WIBU Systems [1-1](#page-4-22)

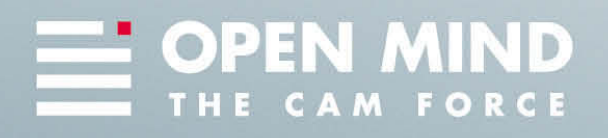

We push machining to the limit